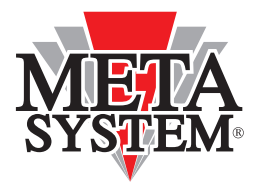

**Automotive Electronic Design** 

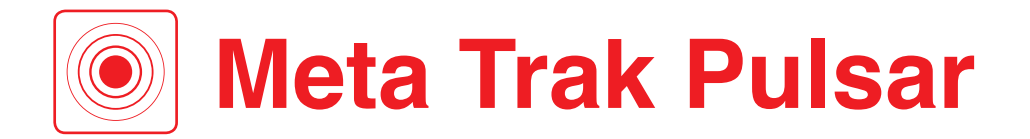

# **Manuale Utente**

disponibile per **iOS** e **Android**

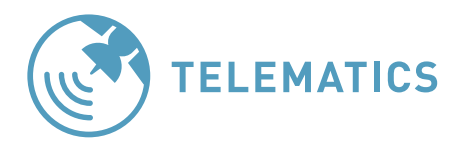

SERVICE POWERED BY

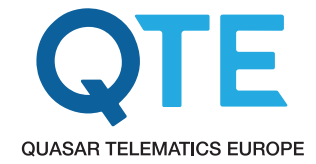

#### **Gentile Cliente, grazie per aver scelto un sistema Meta Trak**.

Il dispositivo **T.36 Pulsar** può essere posizionato su qualsiasi oggetto (auto, moto, merci, autobus, barche, veicoli speciali, biciclette, rimorchi, container, ecc).

Localizza **T.36 Pulsar** su mappa, ricevi le informazioni sul traffico stradale e resta aggiornato sul livello di carica delle pile del tuo dispositivo telematico.

L'**App** mobile **Meta Trak Pulsar** ti offre sicurezza e possibilità di rintracciare sempre il dispositivo.

**T.36 Pulsar** fornirà la sua posizione in autonomia, in base ai settaggi funzionali, una volta al giorno oppure due volte a settimana.

Il dispositivo si collega alla rete telefonica GSM fino a 3 volte al giorno per gestire le eventuali richieste che gli vengono inviate dall'**App** mobile **Meta Trak** 

**Pulsar**. Potrà quindi rispondere ai tuoi comandi fornendo la sua posizione, potrà attivare o disattivare la modalità di ricerca per consentirti di localizzare **T.36 Pulsar** ad ogni evenienza.

Nella modalità di ricerca **T.36 Pulsar** invia le sue coordinate ogni 2 minuti. Questa modalità è da utilizzare in casi critici dove è necessario localizzare in modo continuativo **T.36 Pulsar** (es. furto del veicolo) poiché questa funzione riduce velocemente la durata delle pile.

Se lo desideri, puoi anche impostare il limite temporale di utilizzo della funzione di ricerca, da 1 ora fino a 24 ore. Così facendo non si esauriranno le pile se dovessi dimenticarti di disattivare la modalità di ricerca.

Alcune notifiche ti informano quando le pile sono da sostituire, oppure quanto **T.36 Pulsar** viene localizzato al di fuori del "garage virtuale" che potrai impostare secondo le tue esigenze.

Consulta la cronologia degli eventi e delle posizioni ricevute.

L'**App** mobile **Meta Trak Pulsar** può essere personalizzata!

Puoi modificare le impostazioni dei risvegli, modificare il tema da chiaro a scuro e attivare/disattivare le notifiche.

Guarda il video di presentazione **Meta Trak Pulsar**

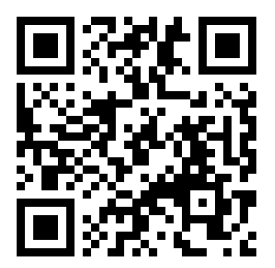

## **INDICE**

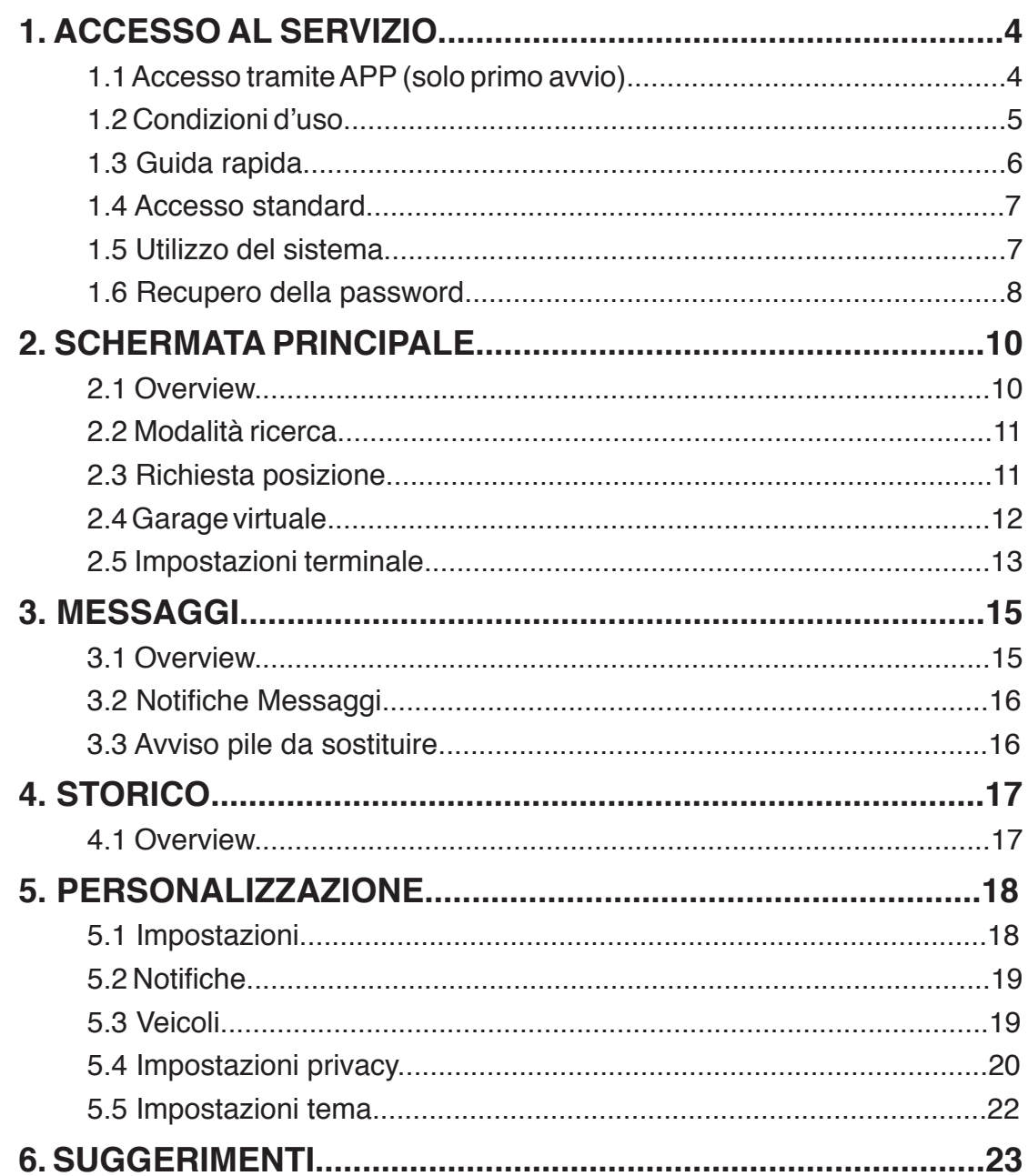

## **1. ACCESSO AL SERVIZIO**

## **1.1 Accesso tramite APP (solo primo avvio)**

- 1. Scaricare l'**App Meta Trak Pulsar** disponibile gratuitamente su **Apple Store** (dispositivi iOS) e **Google Play** (dispositivi Android).
- 2. Scansiona il QR-CODE

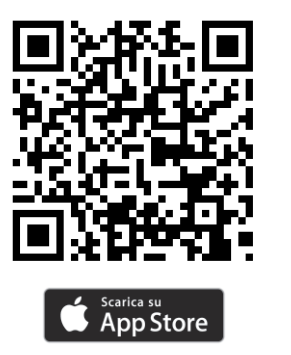

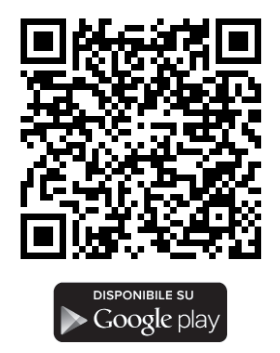

- 3. Cliccare il tasto *"Scansiona QR-CODE"* e fotografare il QR CODE riportato sul dispositivo **T.36 Pulsar**.
- 4. Creare la propria **login** e la propria **password**.
- 5. Impostare un codice PIN personale di 4 cifre, che verrà richiesto ad ogni successivo accesso all'**APP Meta Trak Pulsar** oppure selezionare *"Salta"* per non impostarlo.

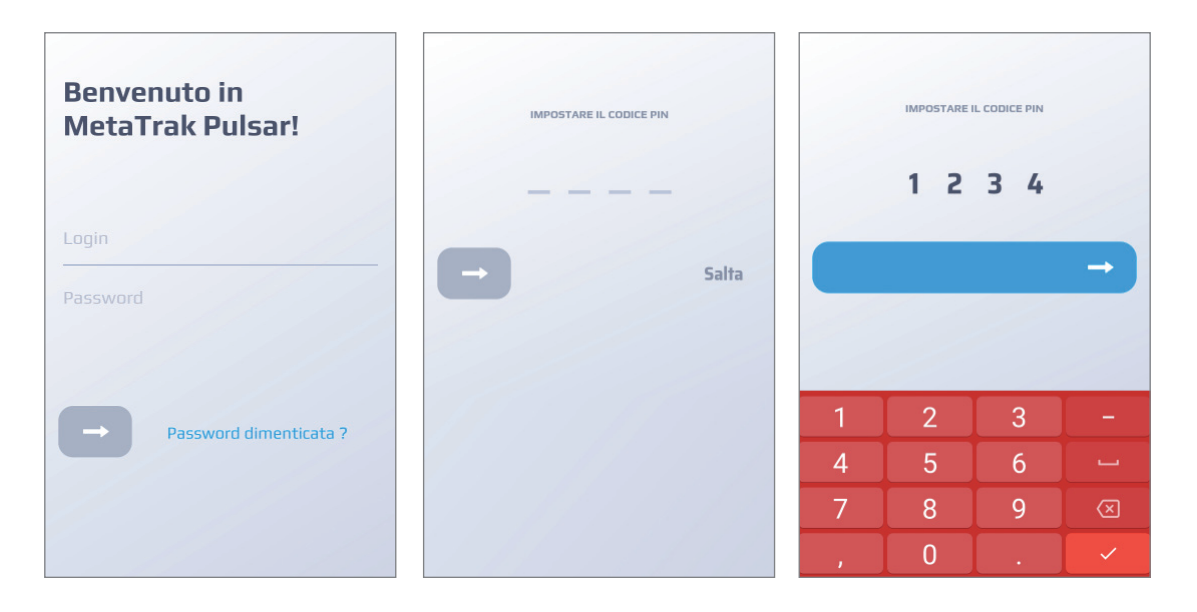

**ATTENZIONE:** Il PIN personale offre un grado di sicurezza maggiore per il controllo di **T.36 Pulsar**.

## **1.2 Condizioni d'uso**

#### **Leggere ed accettare le condizioni di utilizzo e l'informativa privacy.**

Seleziona e accetta tutti i documenti presenti nell'area.

Senza il consenso non avrai accesso alle funzionalità della App e di T.36 Pulsar. Il consenso si potrà rimuovere anche in un secondo tempo (vedi capitolo *"5.1 Impostazioni"*).

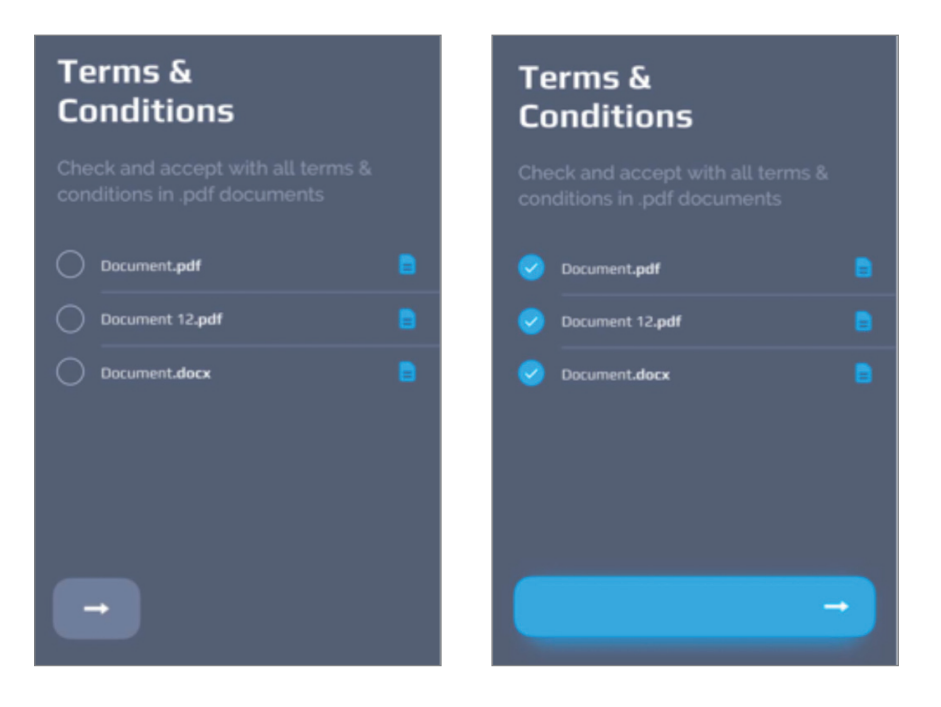

Inserisci il tuo indirizzo di posta elettronica per ricevere i documenti sottoscritti.

## **1.3 Guida Rapida (solo primo avvio)**

 $\mathsf{miles}/\mathsf{^{\circ}F}$ 

 $\bullet$  Light

UNITS **COLOR**<br>THEME

 $C$  Dark

Impostazioni personali In questa pagina puoi modificare le impostazioni per .<br>personalizzare la Mobile App a tuo piacimento.

L'App mobile **Meta Trak Pulsar** avvia una breve guida rapida. La stessa si potrà consultare nuovamente richiamandola nel menù *"Impostazioni" > "Ripeti la registrazione"*.

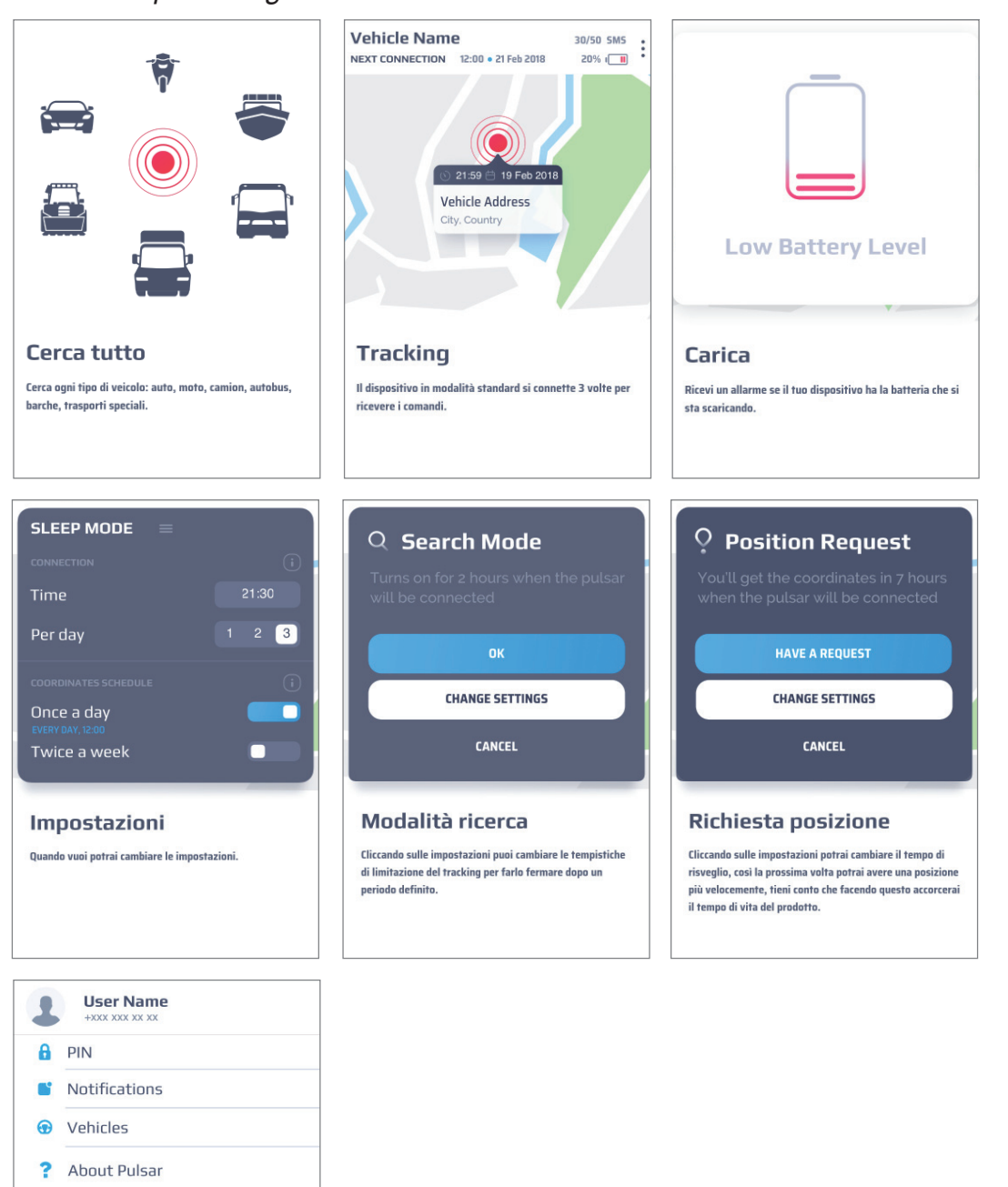

## **1.4 Accesso standard**

Quando avvii L'App mobile **Meta Trak Pulsar** (se precedentemente impostato) inserisci il tuo codice PIN per accedere alla *"Schermata principale"* della posizione o seleziona *"Uscita"* per reinserire **Login** e **Password**.

Dopo l'autorizzazione corretta, si accede alla *"Schermata principale"*. La verifica PIN può essere disabilitata nelle impostazioni dell'App. Vai su "*Impostazioni > PIN"* e disabilita il controllo PIN.

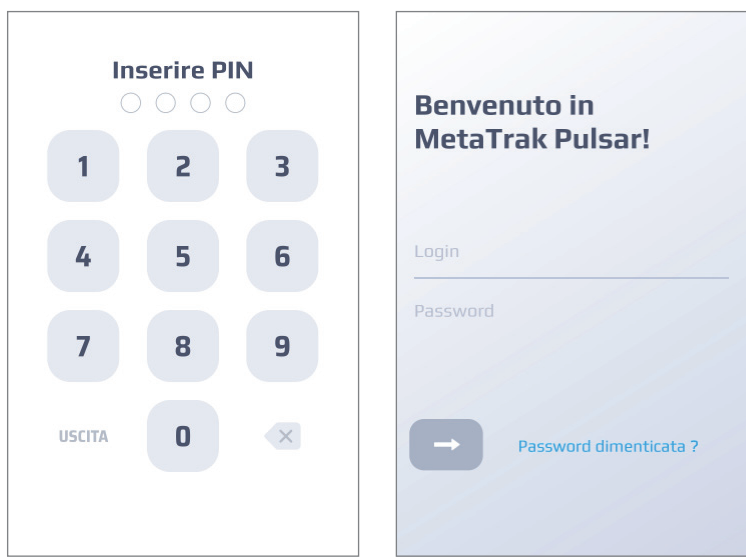

## **1.5 Utilizzo del sistema**

Puoi gestire il sistema attraverso tre sezioni principali: **Schermata principale, Messaggi/Storico** e **Impostazioni**.

Le sezioni sono sempre accessibili dal menù a fondo pagina.

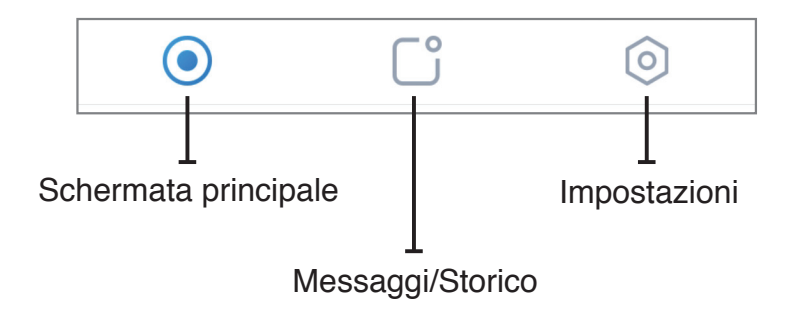

Per maggiori informazioni fare riferimento ai capitoli successivi.

### **1.6 Recupero della password**

Se hai dimenticato la password fai clic sul *"Password dimenticata?"* e segui il processo di recupero della password.

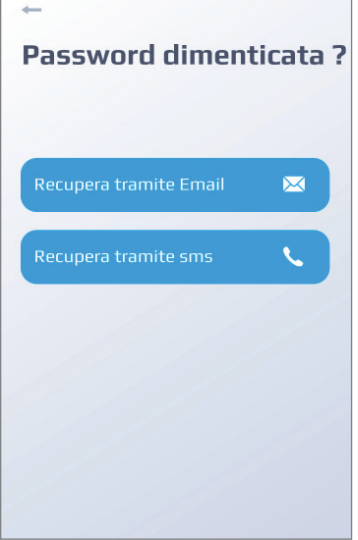

Dopo aver selezionato l'opzione è necessario modificare la password. È possibile recuperare la password tramite e-mail o tramite SMS.

#### **Recupero tramite SMS**

Per impostazione predefinita è selezionata l'opzione "Recupera tramite *SMS"*.

Specifica il tuo numero di cellulare (il numero deve essere lo stesso inserito durante la prima registrazione).

Utilizza il menu a tendina per identificare il tuo paese per selezionare il corretto prefisso internazionale.

Attendere e inserire la password temporanea (One Time Password) ricevuta via SMS.

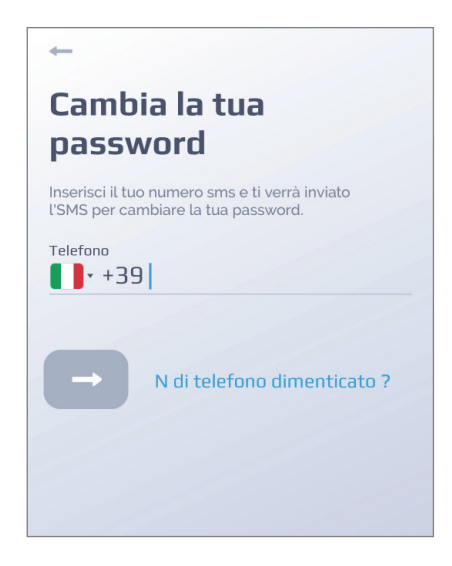

#### **Recupero tramite e-mail**

Fai clic su *"Email dimenticata?"*. Inserisci il tuo indirizzo e-mail.

Fai clic su *"Avanti"* e inserisci la nuova password che hai ricevuto tramite posta elettronica. E' possibile far mostrare in chiaro/nascondere la password inserita.

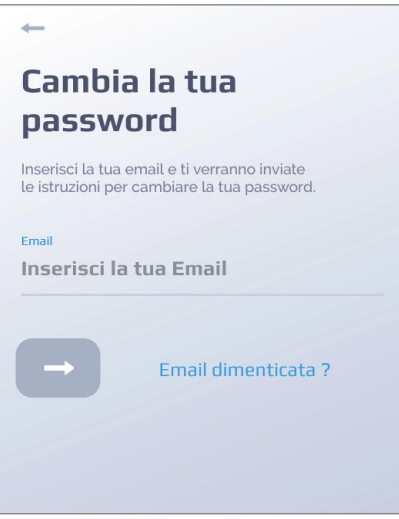

## **2.1 Overview**

La schermata principale mostra la localizzazione dell'ultimo punto rilevato da **T.36 Pulsar**. Cliccando sul punto rosso che identifica l'ultima posizione inviata da **T.36 Pulsar** vengono mostrati data, ora ed indirizzo in chiaro.

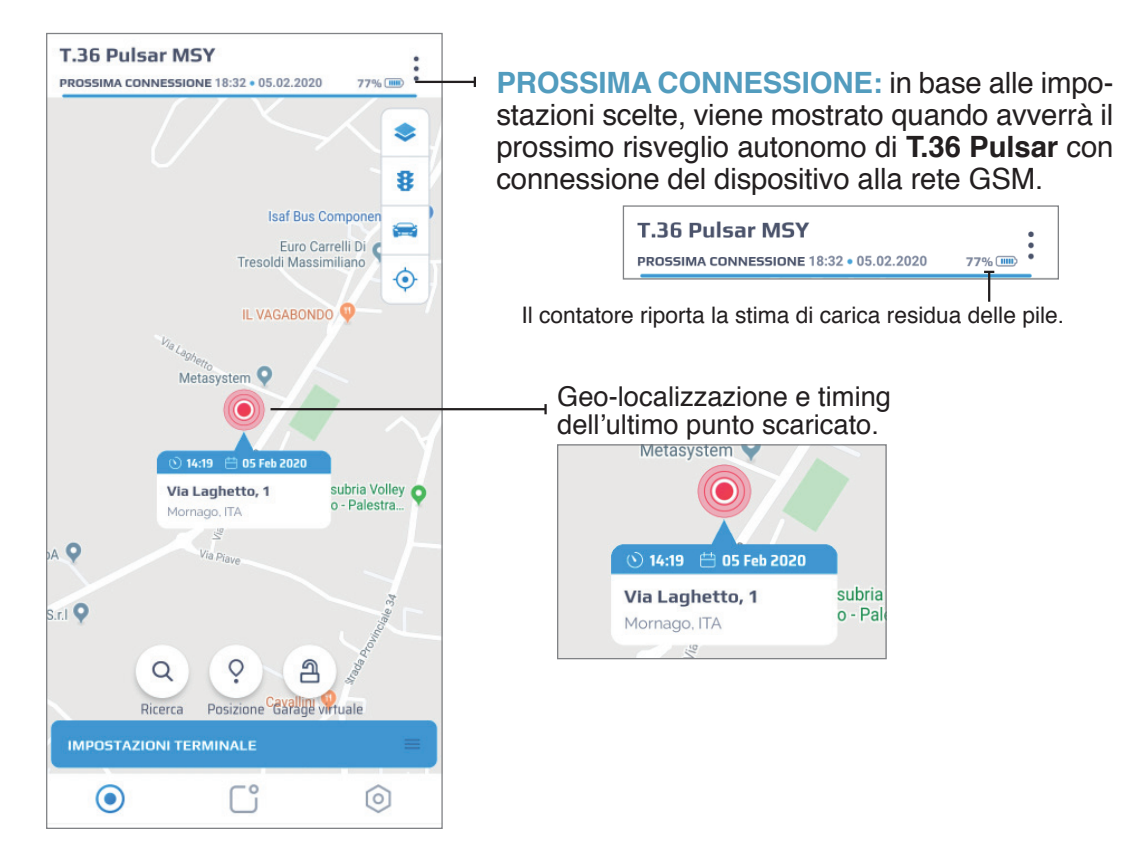

- 77% (THIII) **Legen Delixibility** carica delle pile del localizzatore.
	- Consente di selezionare la tipologia di mappa da visualizzare (standard, satellite o ibrida).

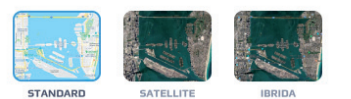

- Attiva o disattiva la visione delle informazioni sul traffico. 33
- Centra la mappa sull'ultimo punto rilevato da **T.36 Pulsar.**
- Abilita sulla mappa la localizzazione dello smartphone in abbinamento a quel- $\left( \bullet \right)$   $\vdash$ la di **T.36 Pulsar**. Per abilitare questa funzione è necessario concedere i diritti di localizzazione all'App **Meta Trak Pulsar**.
- Permette di attivare o disattivare la *"Modalità ricerca"*. (se l'icona è rossa la *"Modalità ricerca"* è attiva)
- Permette di inviare una *"Richiesta posizione"* manuale.
- Permette di attivare o disattivare la funzione *"Garage virtuale"* (se l'icona è rossa la modalità *"Garage virtuale"* è attiva).

### **2.2 Modalità ricerca**

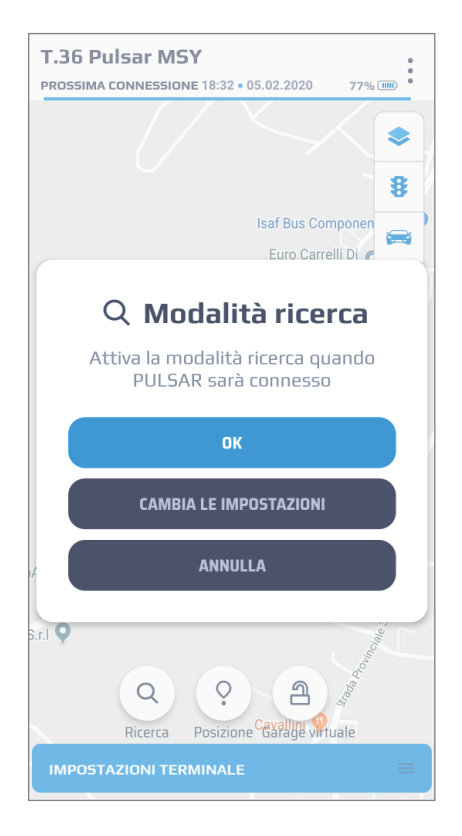

La *"Modalità ricerca"* ti consente di controllare la posizione di **T.36 Pulsar** ogni due minuti. Questa modalità comporta un rapido consumo delle pile e se ne consiglia un utilizzo solo in casi critici.

La *"Modalità ricerca"* si attiverà alla prossima connessione, in base alle "Impostazioni terminale" precedentemente impostate (vedi capitolo *"2.5 Impostazioni terminale")*.

L'icona *"Modalità ricerca"* è mostrata nella schermata principale:

La *"Modalità ricerca"* è disabilitata.

La *"Modalità ricerca"* è abilitata.

E' possibile impostare un limite temporale della *"Modalità ricerca"* attraverso la voce "2.5 Impostazioni Terminale". Trascorso questo limite temporale la *"Modalità ricerca"* si disabilita automaticamente.

Selezionando *"Cambia impostazioni"* è possibile accedere al menù *"Impostazioni terminale"* (vedi capitolo *"2.5 Impostazioni terminale"*).

## **2.3 Richiesta posizione**

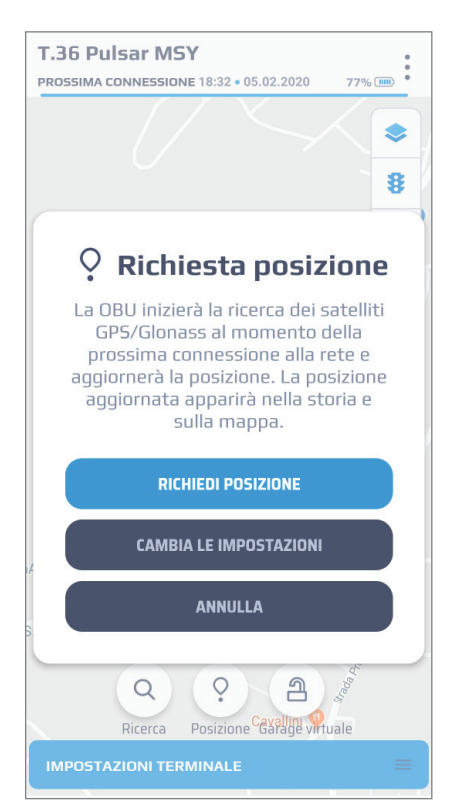

La modalità *"Richiesta posizione"* ti permette di interrogare **T.36 Pulsar** che risponderà con la propria posizione alla prossima connessione in base alle *"Impostazioni terminale"* precedentemente impostate (vedi capitolo *"2.5 Impostazioni terminale")*.

Selezionando *"Cambia impostazioni"* è possibile accedere al menù *"Impostazioni terminale"* (vedi capitolo *"2.5 Impostazioni terminale"*).

## **2.4 Garage virtuale**

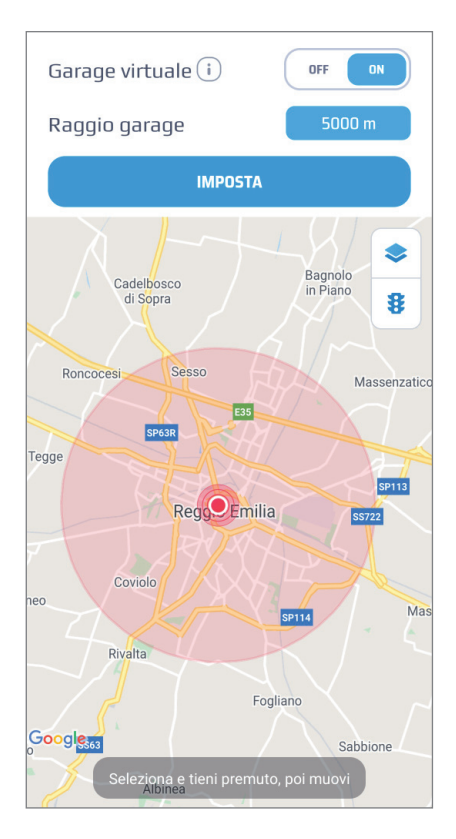

La modalità *"Garage virtuale"* ti consente di creare un'area entro la quale **T.36 Pulsar** può muoversi liberamente, senza generare allarmi.

Nel caso in cui una posizione autonoma venga rilevata al di fuori dell'area impostata, viene generato un messaggio di allarme.

L'icona *"Garage virtuale"* è mostrata nella schermata principale:

La modalità *"Garage virtuale"* è disa-த bilitata.

La modalità *"Garage virtuale"* è abili-<u> ബ</u> tata.

Per attivare la modalità *"Garage virtuale"* è necessario posizionare su mappa il punto di riferimento, inserire il valore numerico del *"Raggio garage"* e selezionare ON.

Per disattivare la modalità *"Garage virtuale"* è necessario selezionare OFF nella schermata di attivazione

## **2.5 Impostazioni terminale**

In questa schermata è possibile definire il comportamenteo del prodotto. Le impostazioni diventeranno operative soltanto alla *"Prossima connessione"*  di **T.36 Pulsar** (vedi capitolo *"2.1 Schermata principale"*).

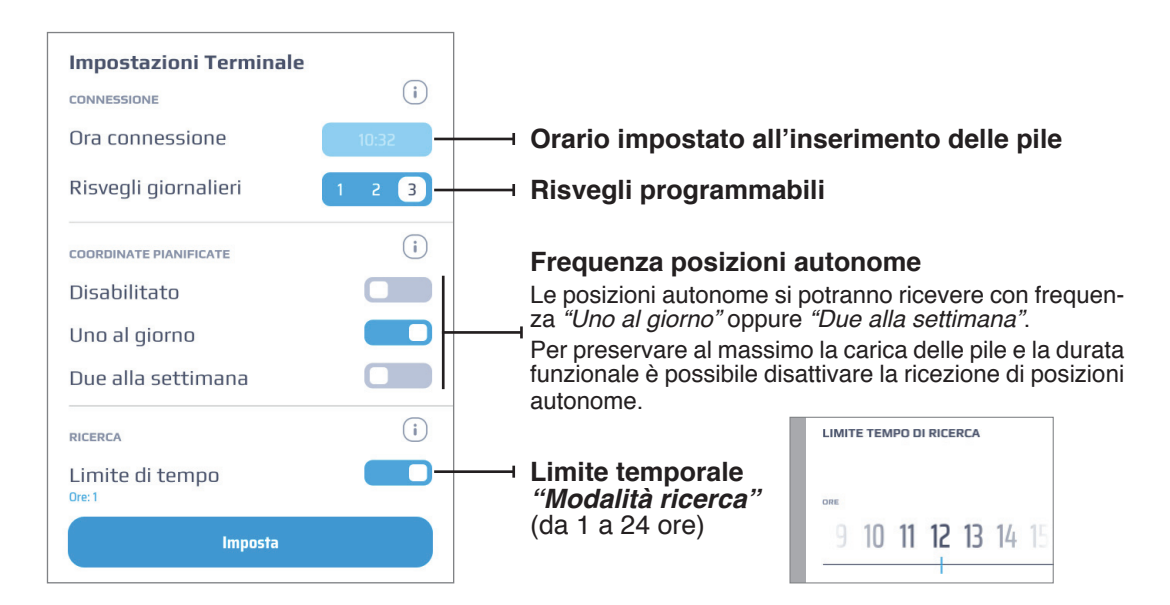

#### **1. CONNESSIONE**

Il dispositivo si collega alla rete telefonica GSM da una fino a tre volte al giorno per gestire le eventuali richieste che gli vengono inviate dall'**App** mobile **Meta Trak Pulsar.**

Una volta collegato alla rete telefonica GSM potrà rispondere ai tuoi comandi fornendo la sua posizione, potrà attivare o disattivare la *"Modalità ricerca"* per consentirti di localizzare **T.36 Pulsar** ad ogni evenienza.

**ORA CONNESSIONE: T.36 Pulsar** imposta l'orario di riferimento all'inserimento delle pile. In base all'orario impostato effettua i risvegli programmabili e invia le posizioni autonome.

**RISVEGLI GIORNALIERI:** In base a quello che viene impostato, **T.36 Pulsar** si risveglierà per ricevere e gestire gli eventuali tuoi comandi: 1, 2 o 3 volte al giorno.

**NB.** Nel caso si volesse reimpostare l'"Ora di connessione" per modificare i risvegli programmabili e l'invio di posizioni autonome è necessario disalimentare il prodotto per più di 3 minuti.

**NB.** Più connessioni di **T.36 Pulsar** al giorno permettono di interrogare il prodotto più frequentemente ma riducono la vitalità delle pile che saranno quindi da sostituire prima. Impostando una connessione al giorno si preserva la durata delle pile!

#### **2. COORDINATE PIANIFICATE**

**T.36 Pulsar** ti fornirà la sua posizione in autonomia, in base ai settaggi funzionali, una volta al giorno oppure due volte a settimana.

Per preservare al massimo le pile, puoi anche decidere di non ricevere mai coordinate autonome.

E' possibile scegliere di ricevere le coordinate *"Uno al giorno" / "Due alla settimana" / "Disabilitato"*.

#### **3. RICERCA**

Nella modalità di ricerca **T.36 Pulsar** invia la sua posizione ogni 2 minuti.

E' consigliato di attivare la modalità ricerca solo in casi estremi (es. in caso di furto), poiché questa modalità riduce velocemente il livello di carica delle pile.

Il settaggio *"Limite di tempo"* consente di inserire il limite funzionale dopo il quale *T.36 Pulsar* torna nella normale modalità di funzionamento, con posizioni autonome e risvegli giornalieri come precedentemente impostato.

## **3.1 Overview**

Il menù "Messaggi" contiene l'elenco delle notifiche ricevute. Questi messaggi si differenziano per tipologia:

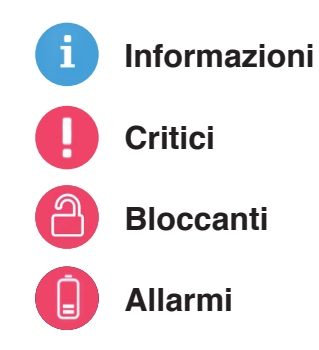

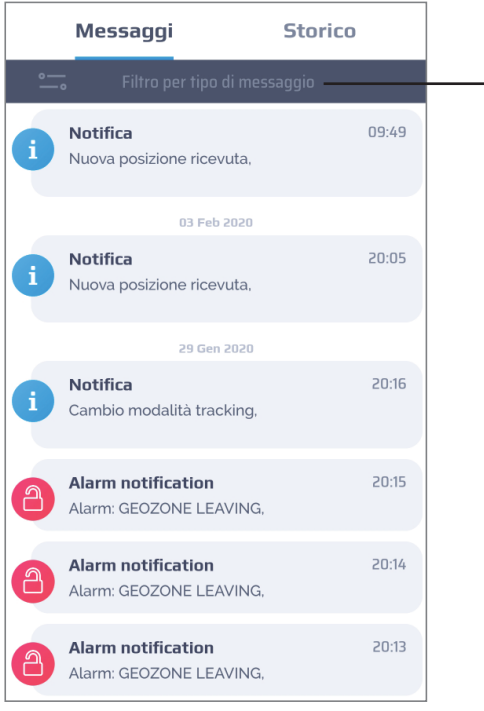

#### **Filtro per tipo di messaggio** I messaggi possono essere filtrati per tipologia.

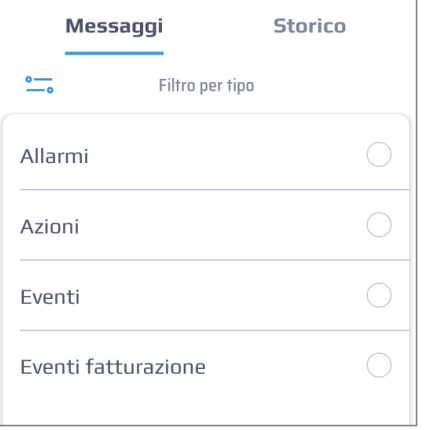

### **3.2 Notifiche Messaggi**

A seconda del sistema operativo, l'App mobile **Meta Trak Pulsar** ti avverte dell'arrivo di una notifica con la presenza di una icona di stato che appare nella barra delle notifiche del tuo smartphone (Android) oppure con un avviso su schermo (iOS).

Icona Notifica  $\mathbf{r}$ 

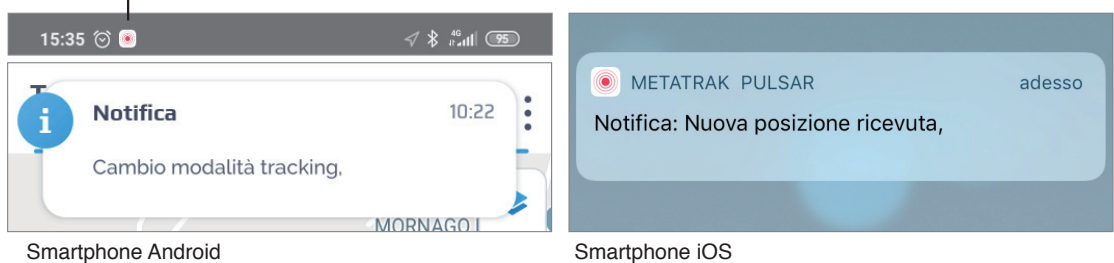

## **3.3 Avviso pile da sostituire**

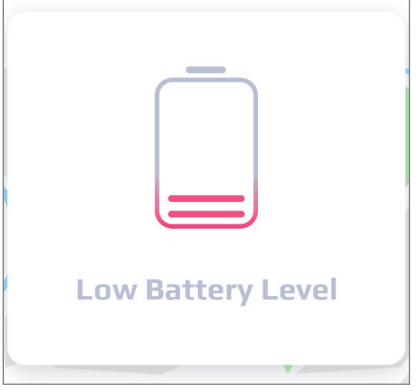

Il sistema si basa su una stima di calcolo per identificare quando le pile sono da sostituire per garantire una discreta continuità funzionale in caso di *"Modalità Ricerca"*.

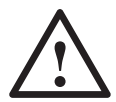

**ATTENZIONE:** Utilizzare esclusivamente le pile PANASO-NIC CR123A a corredo del prodotto e rifornirsi di eventuali pile di ricambio presso i rivenditori autorizzati Meta System.

**ATTENZIONE:** Rispettare scrupolosamente la polarità in fase di montaggio. Il costruttore non risponderà di eventuali danni causati dall'imperizia dell'utente.

**ATTENZIONE:** Inserire e/o sostituire sempre e comunque entrambe le pile.

**ATTENZIONE:** Le due pile PANASONIC CR123A devono avere lo stesso identico valore di carica.

### **4.1 Overview**

Il menù *"Storico"* (cronologia eventi) contiene il riepilogo dei comandi inviati, dei feedback ricevuti, la cronologia dei cambi modalità e delle impostazioni funzionali.

Il pannello eventi contiene le seguenti informazioni:

- **1. Tipo di evento**
- **2. Nome dell'evento**
- **3. Orario dell'evento**

#### **4. II** Icona geo-localizzazione

(se cliccata viene mostrato su mappa la posizione in cui si è verificato l'evento)

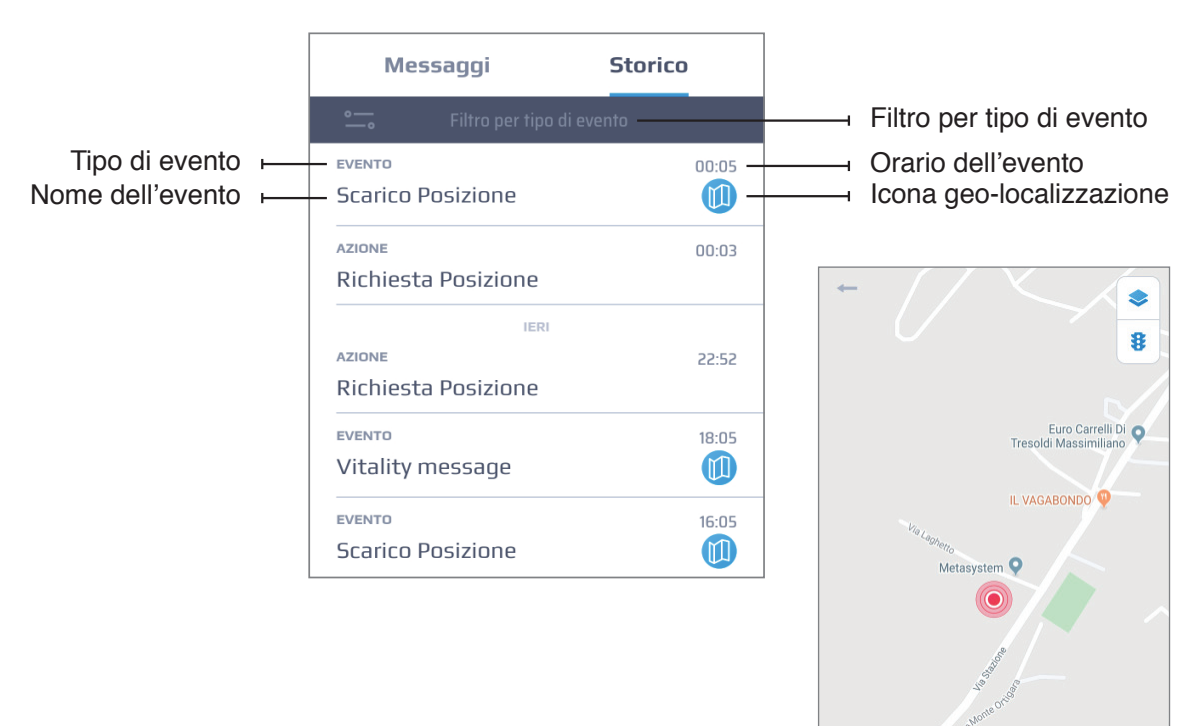

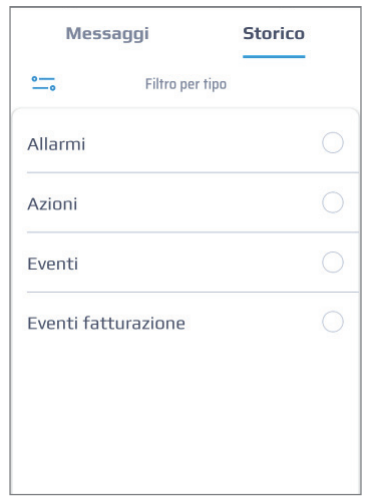

**Filtro per tipo di evento** Gli eventi possono essere filtrati per tipologia:

- **Allarmi**
- **Azioni**
- **Eventi**
- **Eventi Fatturazione**

## **5. PERSONALIZZAZIONE**

## **5.1 Impostazioni**

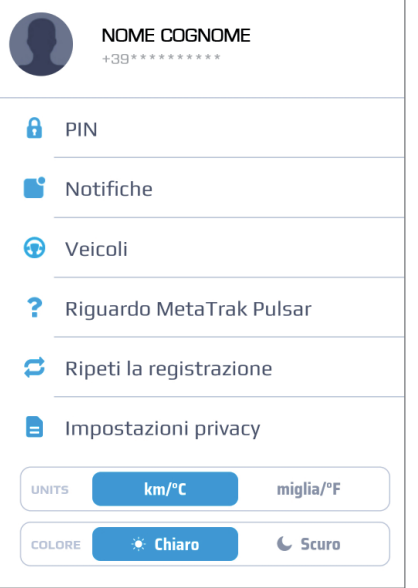

- **1. Nome utente/Numero di telefono.** Impostazioni personali. Clicca sulla foto profilo per accedere alle "Impostazioni *personali"* (Login, Nome, Password, Email, Numero di telefono).
- **2. PIN.** Cambia il PIN di accesso e abilita/ disabilita la richiesta di accesso.
- **3. Notifiche.** Abilita/Disabilita le notifiche che vorrai ricevere. Per ulteriori informazioni vedi capitolo "5.2 Notifiche".
- 4. Veicoli. Qui puoi modificare il nome del tuo **T.36 Pulsar** ed abbinargli una foto. Per ulteriori informazioni vedi capitolo *"5.3 Veicoli"*.
- **5. Riguardo Meta Trak Pulsar.** Informazioni sulla revisione FW dell'App **Meta Trak Pulsar**.
- **6. Ripeti la registrazione.** Ripropone le schermate dell'avvio della guida rapida di utilizzo.
- **7. Impostazione privacy.** Offre la possibilità di consultare, rimuovere il consenso al trattamento dei dati o alle condizioni di utilizzo. Per ulteriori informazioni vedi capitolo *"5.4 Termini e Condizioni"*.
- **8. Units.** Permette di selezionare unità di misura (km/°c o miglia/°F)
- **9. Colore.** É possibile scegliere il tema grafico della App (Chiaro/Scuro). Per ulteriori informazioni vedi capitolo *"5.6 Impostazioni tema"*.

## **5.2 Notifiche**

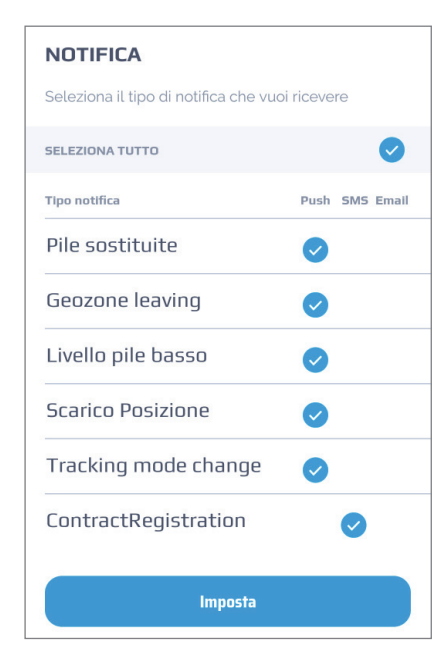

In questa sezione puoi decidere quali tipi di notifiche ricevere e con quale metodo (SMS, Email, Push).

Le impostazioni sono preimpostate.

La selezione è possibile solo in accordo al piano tariffario scelto.

## **5.3 Veicoli**

In questa sezione puoi selezionare il veicolo da localizzare nel caso siano presenti più veicoli equipaggiati con dispositivi **T.36 Pulsar** attivati. E' possibile impostare nome, marca, modello, anno e tipo del veicolo.

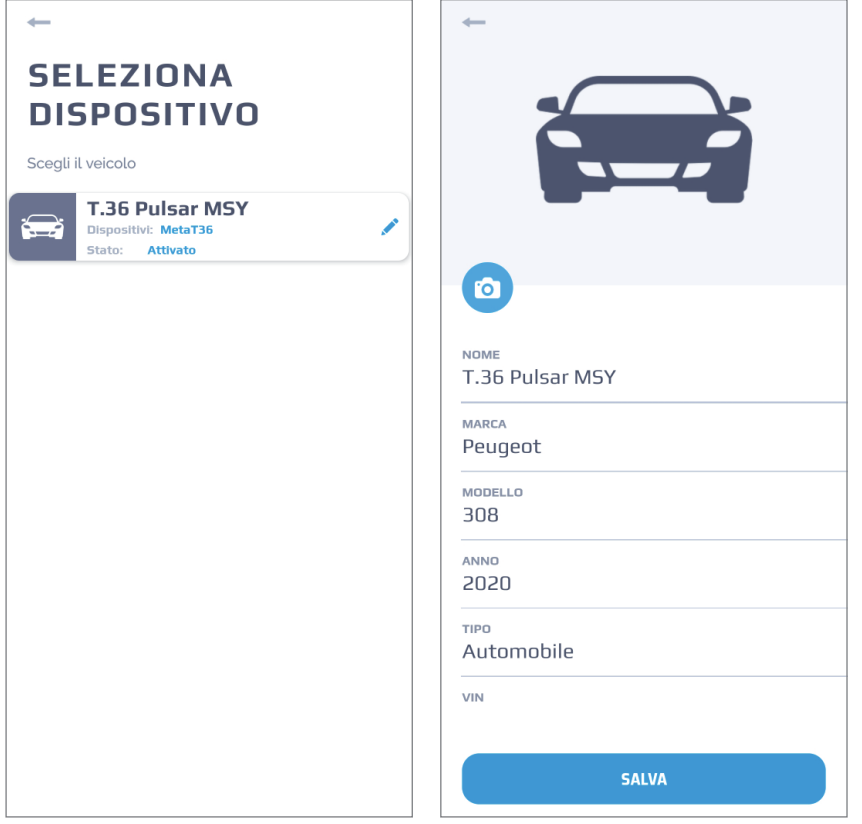

## **5.4 Impostazioni privacy**

#### **Scadenza password (giorni)**

Puoi limitare la durata della tua password. Il conteggio riparte ad ogni modifica della password.

Se la password è scaduta, verrai reindirizzato alla pagina di creazione di una nuova password. Per impostare una nuova durata della password, fai clic su *"Impostazioni personalizzate"* e inserisci il numero di giorni di validità della password.

Fai clic su *"Salva"*.

#### **Durata dati (giorni)**

È possibile limitare la durata di mantenimento dei dati sensibili acquisiti dal dispositivo e dalla piattaforma di servizio. Alla scadenza del ciclo di vita, tutti i dati archiviati nel sistema di servizio verranno eliminati o resi anonimi. Quando aumenti il valore personalizzato sulla durata dei dati, i dati che sono già stati eliminati o resi anonimi durante il precedente processo di configurazione della durata dei dati non possono essere ripristinati. I dati che verranno anonimizzati o eliminati sono:

#### **Geolocalizzazione** | **Eventi** | **Messaggi**

Per modificare le impostazioni, fai clic su *"Impostazioni personalizzate"* e inserisci il numero di giorni desiderato.

Fai clic su *"Salva"*.

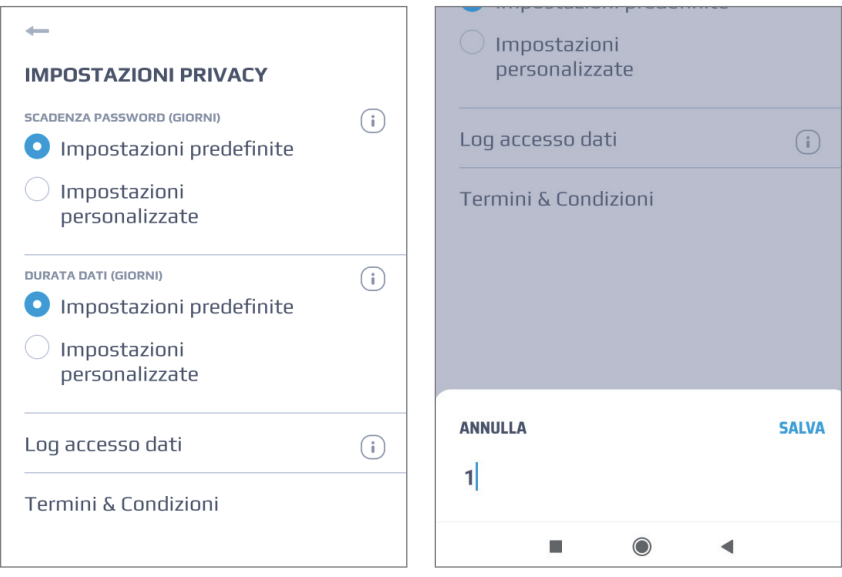

#### **Log accesso dati**

Nella sezione è possibile visualizzare le informazioni sulle connessioni del dispositivo alla rete GSM.

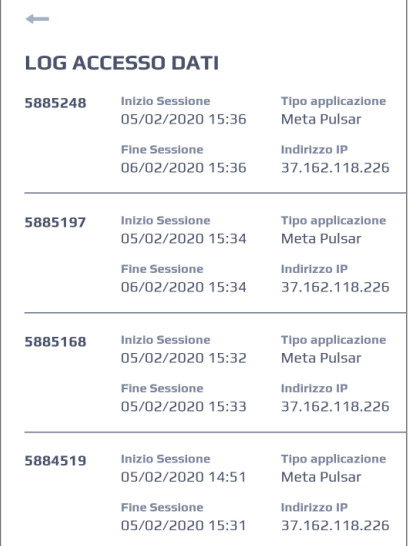

#### **Termini & condizioni**

Questo menù riporta le condizioni di utilizzo del servizio e relativa Privacy Policy. Per poter utilizzare il servizio e le funzionalità è necessario prendere visione ed accettare i documenti riportati nel menù.

Inoltre, se termini e condizioni vengono modificati o aggiunti, sarà necessario accettarli nuovamente durante il processo di autorizzazione.

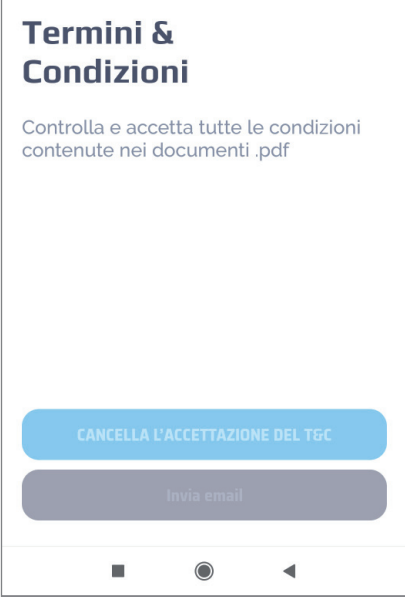

## **5.6 Impostazioni tema**

E' possibile impostare le colorazioni del tema chiaro o scuro a piacere.

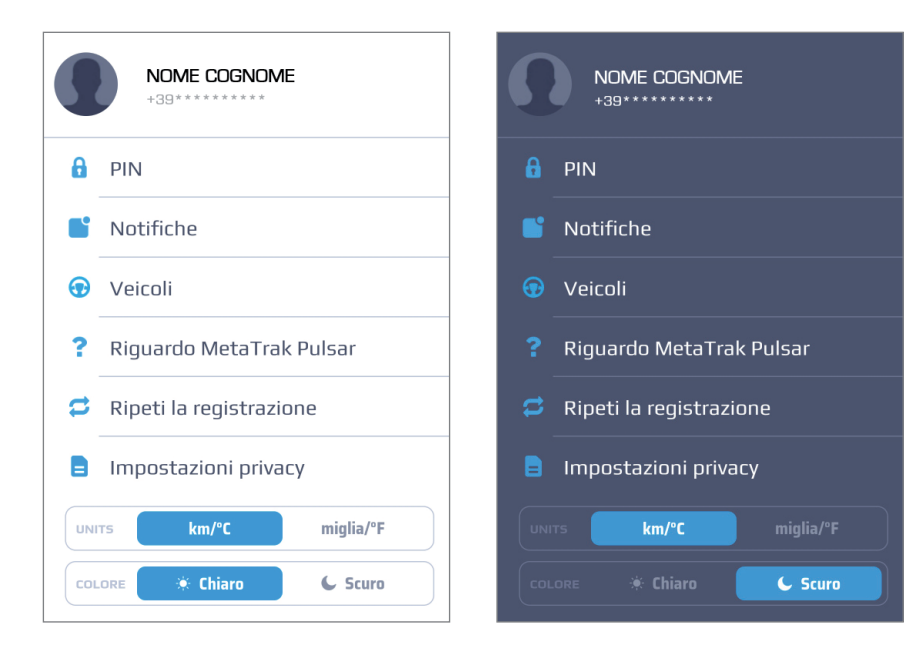

#### **Utilizzo dell'App Meta Trak Pulsar**

È possibile regolare la periodicità delle connessioni di **T.36 Pulsar** nelle *"Impostazioni terminale"*.

Fai clic su *"Impostazioni terminale"* nella schermata principale.

L'orario riportato fa riferimento all'orario in cui sono state inserite le pile.

#### **Esempio**

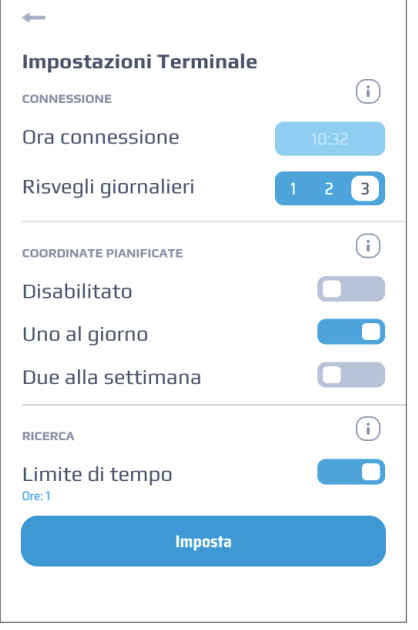

Una volta al giorno **T.36 Pulsar** invierà le sue coordinate, alle 10:32.

Le connessioni GSM avverranno 3 volte al giorno, ogni 8 ore.

Se desideri aggiornare la posizione del tuo veicolo il prima possibile, utilizza la richiesta di posizione manuale.

Si potrà ricevere la posizione di **T.36 Pulsar** alla successiva connessione del dispositivo alla rete GSM.

#### **Utilizzare la** *"Modalità ricerca"* **(per esempio in caso di furto)**

Se il tuo veicolo è stato rubato e desideri ricevere una posizione più frequente, puoi utilizzare la *"Modalità ricerca"*.

**T.36 Pulsar** invierà la sua posizione ogni 2 minuti (in condizioni ottimali di copertura). Utilizzare questa modalità in casi estremi, poiché questa modalità riduce drasticamente il livello di carica delle pile.

Quando si attiva la modalità di ricerca la stessa diventerà operativa solo nel momento della prossima connessione GSM di **T.36 Pulsar**.

La durata della modalità ricerca dipende dall'impostazione del limite temporale presente nelle impostazioni. Questa funzione è molto utile per preservare le pile ed evitare la completa scarica.

La *"Modalità ricerca"* si potrà arrestare in qualsiasi momento premendo nuovamente l'icona.

#### **Abilita** *"Garage Virtuale"*

Usa la funzione *"Garage virtuale"* per proteggere il tuo veicolo.

Se la funzione non è ancora stata attivata, *"Garage virtuale"* si localizza sull'ul-

Il raggio impostato di default è 500 metri.

Questo valore può escludere eventuali imprecisioni dovute ad un limitato rilevamento della posizione.

Nel caso in cui venga rilevata una posizione al di fuori della circonferenza, verrà inoltrato un notifica di allarme.

#### **Vedi tutti gli eventi, comprese le posizioni nella storia degli eventi**

Nella sezione Notifiche puoi vedere tutti i messaggi ricevuti.

Alcuni eventi possono essere abbinati ad informazioni sullo storico delle posizioni. Fai clic sull'evento per visualizzarlo sulla mappa. Ad esempio, fai clic sull'evento della posizione nella scheda Cronologia. Verrà mostrato il punto di localizzazione del tuo **T.36 Pulsar** al momento dell'evento.

#### **Cambia il tuo tema in Impostazioni**

L'App ha 2 temi di colore: scuro e chiaro. Per passare da uno all'altro vai su "*Impostazioni" > "Seleziona Tema colore"*.

#### **Disattiva le Notifiche**

Se non desideri ricevere notifiche per alcuni eventi, puoi disabilitarli in "*Impo-stazioni - Notifiche"*. Disattiva le notifiche che non desideri ricevere.

Designed, engineered and manufactured in Italy by Meta System S.p.A. - Via T. Galimberti 5, 42124 - Reggio nell'Emilia (Italy)

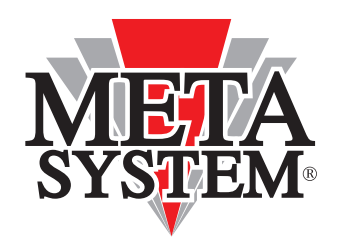

Meta System S.p.A. - Via T. Galimberti, 5 - 42124 Reggio Emilia - ITALY Tel. +39 0522 364 111 - Fax. +39 0522 364 150 - info@metasystem.it

## www.metasystem.it

**SERVICE POWERED BY** 

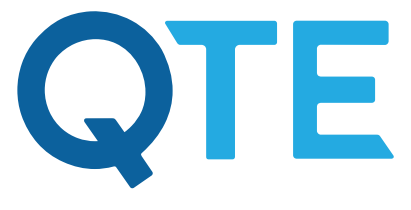

**QUASAR TELEMATICS EUROPE**